```
Advanced settings
```
# **Parallelization**

The number of threads can be controlled using the command <Maximum\_Number\_of\_Threads>

```
<Simulation_Parameter>
   ...
   <Maximum_Number_of_Threads>12</Maximum_Number_of_Threads>
 ...
</Simulation_Parameter>
```
For optimal performances, we recommended that <Maximum\_Number\_of\_Threads> does not exceed the number of **physical** cores (when hyperthreading is activated, the number of physical cores is half the one on logical processsors).

### **Parallization in case of combined Temperature-Voltage sweep**

In the case where a combined Temperature-Voltage sweep is used, there are two levels of parallelization. The first is at the level of the command <Threads> in the <SweepParameters> section.

```
<SweepParameters>
   <SweepType>Temperature-Voltage</SweepType>
 ...
 <Threads>6</Threads> <!-- Parallelization for Temperature-Voltage sweep -->
 </SweepParameters>
```
The second level of parallelization occurs in the <Simulation Parameter> section:

```
<Simulation_Parameter>
   ...
   <Maximum_Number_of_Threads>2</Maximum_Number_of_Threads>
 ...
</Simulation_Parameter>
```
In this example, the total number of threads will be  $\leq$ Threads>\* $\leq$ Maximum Number of Threads> =  $6*2 = 12$ .

## **Contributions of individual scattering processes**

The following command allow to display self-energies and spectral functions for some specific mechanisms, like e.g. scattering due to optical phonons:

<Scattering>

```
 ...
   <Separate_Scattering>yes</Separate_Scattering>
 ...
</Scattering>
```
This command is only for analysis purpose, and has no influence on the other calculated quantities. It only involves an additionnal calculation of self-energies and Green's functions. In each basis folder, a folder with the name of the scattering process will appear, containing the retarded self-energy and the spectral function arising only from the specific scattering mechanism. Hence this spectral function gives the contribution to broadening of an individual scattering process.

#### **Asymetric interface roughness**

It is possible to specify asymetric interface roughness using the following command (note: this feature is currently not working due to syntax changes).

<Interface\_Roughness>

```
 <InterfaceAutoCorrelationType> 0 </InterfaceAutoCorrelationType>
 <Correlation_Length_in_XY unit="nm"> 8 </Correlation_Length_in_XY>
```

```
 <Asymmetric_Interfaces> yes </Asymmetric_Interfaces>
 <Amplitude_in_Z_Left> 0.1 </Amplitude_in_Z_Left>
 <Amplitude_in_Z_Right> 0.2 </Amplitude_in_Z_Right>
```
</Interface\_Roughness>

### **Output format for 2D plots**

By default, 2D plots are output in a [VTK format](http://www.vtk.org) (files with a .vtr extension). [Gnuplot](http://www.gnuplot.info/) files are also generated (in a file explorer, double click on the file to generate the gnuplot figure).

In addition, to output 2D plots in a [AVS/Express format](http://www.avs.com) (.fld extension), the following command "<FLD format>" can be added in the <Output> section of the input file.

The following commands can be used to control the output formats:

```
<Output>
...
<VTK_format>yes</VTK_format>
<FLD_format>yes</FLD_format>
<Gnuplot_format>yes</Gnuplot_format>
...
</Output>
```
## **Scaling 1D wavefunctions**

In order to scale the output of the square of the wavefunctions (1D plots), the following command can be used:

```
<Output>
...
<ScaleWaveFunction>0.1</ScaleWaveFunction>
...
</Output>
```
From:

<https://nextnano-docu.northeurope.cloudapp.azure.com/dokuwiki/>- **nextnano.QCL**

Permanent link: **[https://nextnano-docu.northeurope.cloudapp.azure.com/dokuwiki/doku.php?id=qcl:advanced\\_settings](https://nextnano-docu.northeurope.cloudapp.azure.com/dokuwiki/doku.php?id=qcl:advanced_settings)**

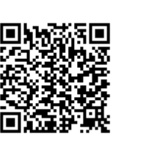

Last update: **2018/07/10 10:34**